## **Instalujemy polski interfejs programu WorldWide Telescope.**

**Opracował: Jacek Kupras** www.djkupras.blogpost.com **dla portalu** Hands-On Universe Poland

Skoro czytasz ten tekst, to zapewne masz już zainstalowany na swoim komputerze wirtualne planetarium WorldWide Telescope (WWT). Na wszelki wypadek przypominam, że aktualną wersję WWT najprościej pobrać ze strony tego projektu, http://www.worldwidetelescope.org/

Aby zainstalować polską wersję językową trzeba pobrać i zapisać w dogodnym dla Ciebie miejscu plik **polish\_pl.tdf** zawierający polskie opisy elementów interfejsu programu. Poniżej znajdziesz informacje, jak go zainstalować. Zakładam przy tym, że uruchamiasz program WorldWide Telescope pierwszy raz – wybacz zatem "łopatologiczność" wskazówek. **a początek zapoznaj się przede wszystkim z tą instrukcją**. Dopiero potem przystąp do instalacji...

1. Na początku uruchom WorldWide Telescope klikając ikonkę na pulpicie:

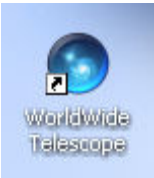

Ukaże Ci się widoczny poniżej ekran z okienkiem powitalnym:

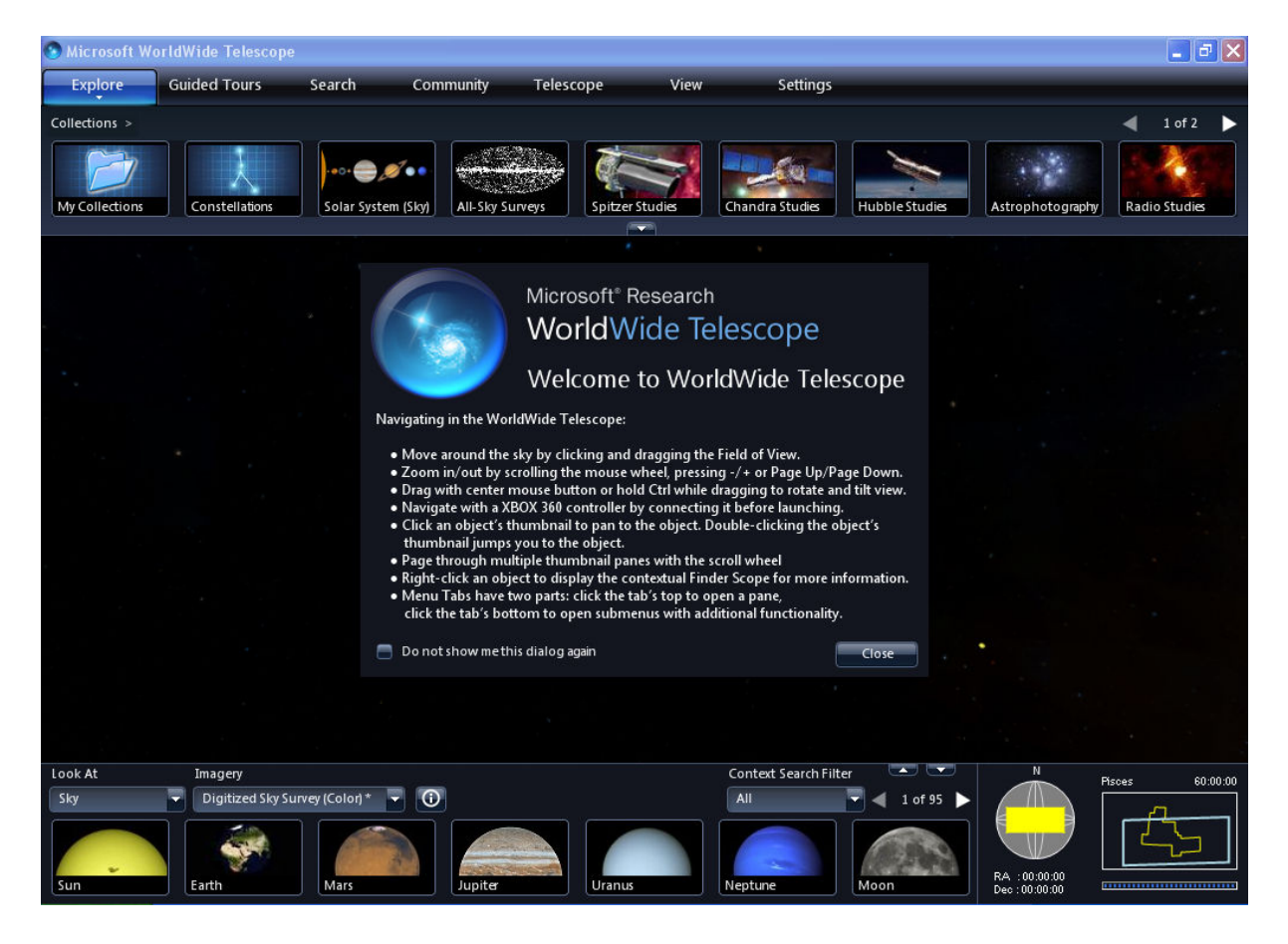

Zamknij okno powitalne klikając przycisk **Close.** 

2. Odszukaj teraz przycisk **Settings** znajdujący się u góry ekranu. Kliknij jego **dolną krawędź** – otworzy się menu:

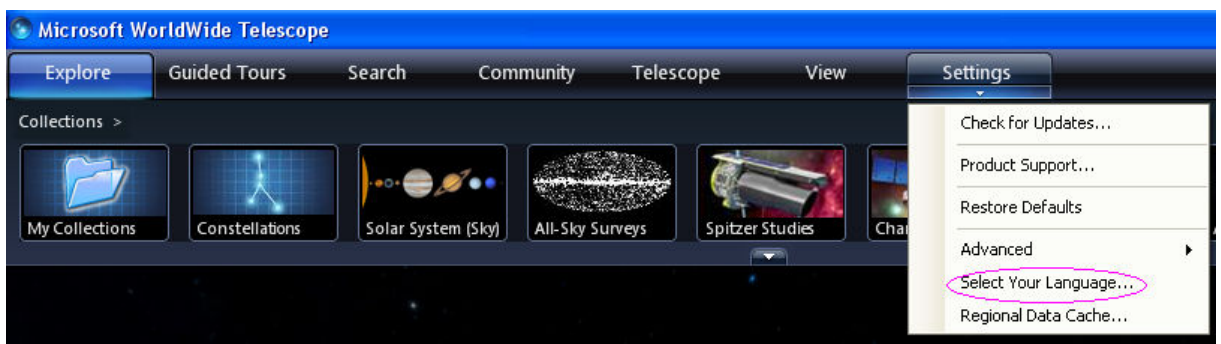

Wybierz z niego pozycję **Select Your Language**. W efekcie zobaczysz widoczne poniżej okienko:

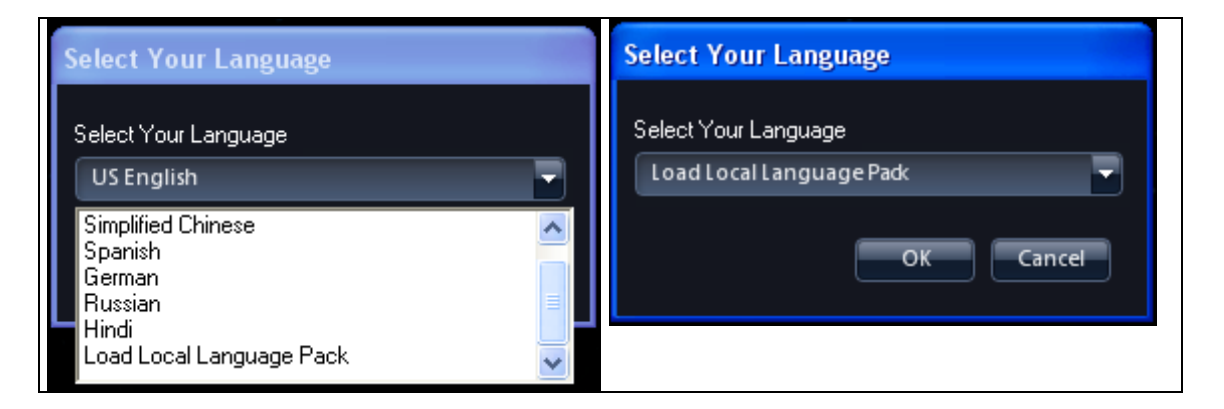

Rozwiń listę i odszukaj na niej **Load Local Language Pack**. Zaakceptuj wybór klikając przycisk **OK**.

Pora wybrać zapisany wcześniej plik zawierający polskie opisy elementów interfejsu WWT:

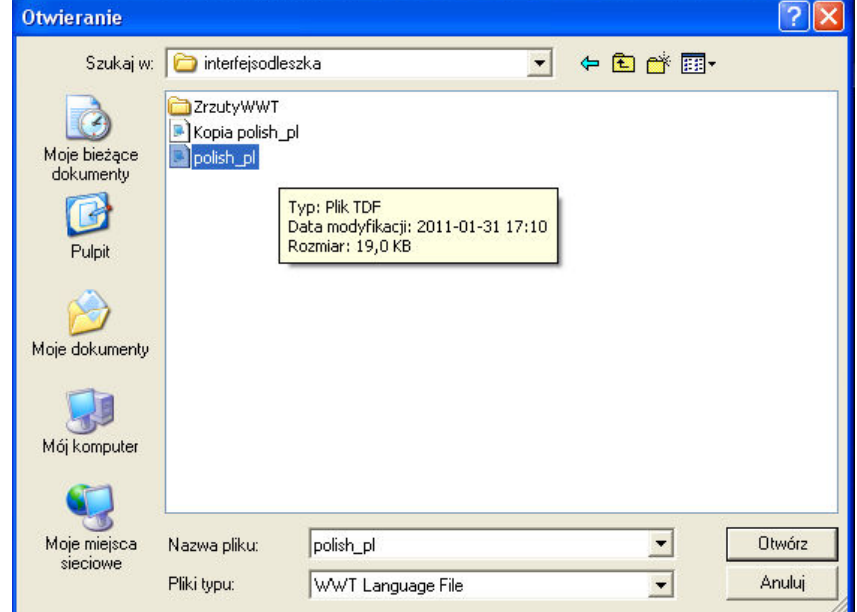

Znajdź go, kliknij i zaakceptuj wybór przyciskiem **Otwórz**.

3. WorldWide Telescope poinformuje teraz Ciebie, że aby zmienić język interfejsu potrzebny jest restart programu:

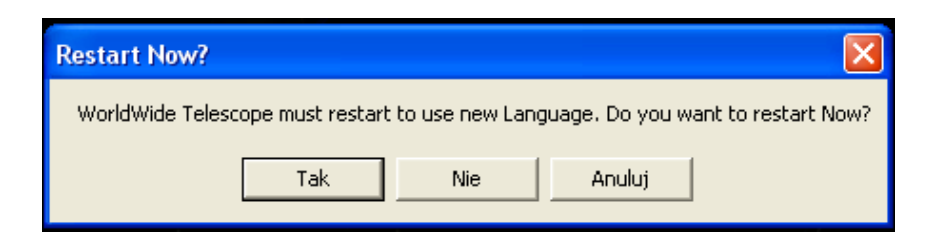

Wyraź swą zgodę klikając przycisk **Tak**.

4. Może się teraz zdarzyć, że zobaczysz następujące okno:

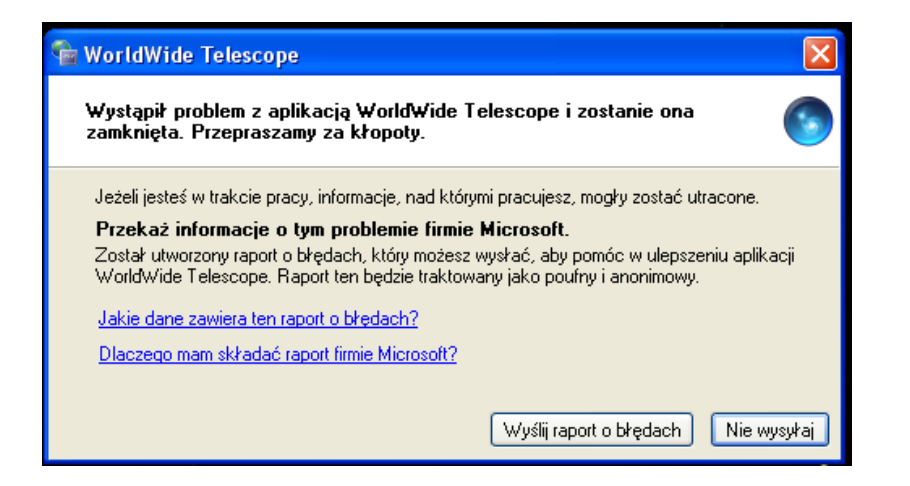

Nie przejmuj się nim – kliknij przycisk **Nie wysyłaj**. Zaczekaj chwilę - jeżeli potem program się nie uruchomi automatycznie zrób to ręcznie, albo klikając ikonę na pulpicie, albo tradycyjnie przy pomocy menu **Start**.

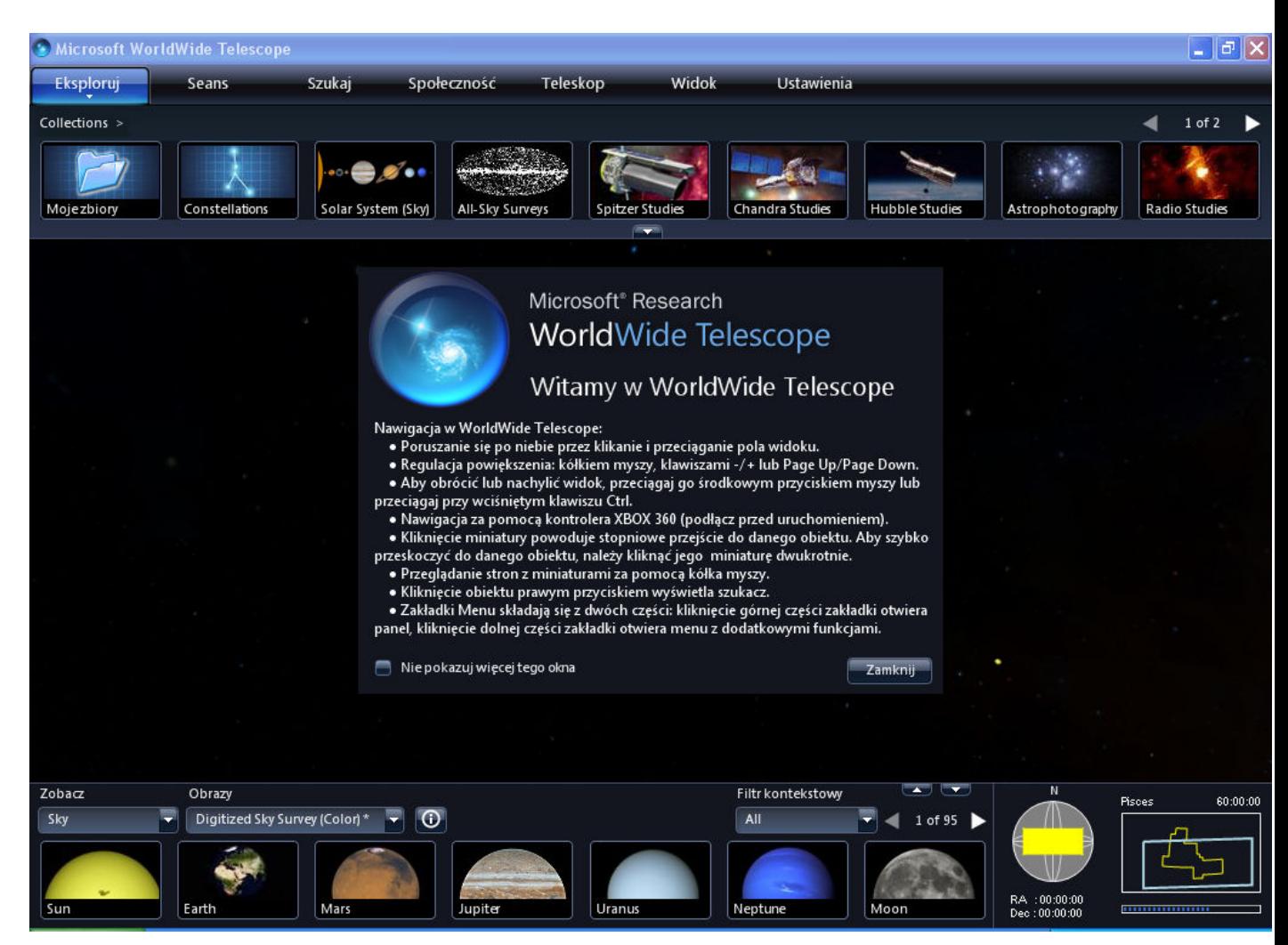

5. Po uruchomieniu powinien powitać Ciebie następujący widok:

Świadczyć będzie to o tym, że instalacja została przeprowadzona pomyślnie.

## **Uwaga**:

Okno informujące o problemach z aplikacją o którym wspomniałem w punkcie [4] nie wyskakuje, jeżeli przed instalacją polskich napisów umieścisz zawierający je plik **polish\_pl.tdf** w folderze w którym zainstalowany jest WorldWide Telescope. Domyślnie jest nim folder:

## **C:\Program Files\Microsoft Research\Microsoft WorldWide Telescope**.

Tę możliwość jednak pozostawiam bardziej świadomym użytkownikom – majstrowanie w folderach z zainstalowanymi programami nie zawsze jest bowiem bezpieczne, może również wymagać posiadania odpowiednich uprawnień.

Jeśli po uważnym przeczytaniu tej instrukcji nadal masz problemy z zainstalowaniem polskiej wersji językowej WWT, skontaktuj się z nami na Forum www.pl.euhou.net , odpowiedni wątek znajduje się w części Oprogramowanie.